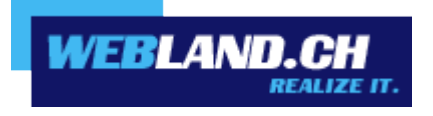

# *Kontakte-Synchronisation*

# *(CardDAV)*

*Handbuch*

 *Copyright © Webland AG*

## *Inhalt*

*[Anforderungen](#page-2-1)*

*[Abonnement bei Webland AG](#page-2-0)*

*[CardDAV-Konto](#page-3-1)*

*[CardDAV-Konto Daten](#page-3-0)*

*[CardDAV-Konto einrichten](#page-5-0)*

# <span id="page-2-1"></span>*Anforderungen*

Überprüfen Sie vor der CardDAV-Konto Einrichtung folgende Elemente:

### <span id="page-2-0"></span>*Abonnement bei Webland AG*

Ein CardDAV-Konto kann nur in Zusammenhang mit der folgenden bei Webland AG abonnierten Dienstleistung genutzt werden:

#### **[CloudOffice Personal](https://www.webland.ch/de-ch/CloudOffice)** oder **[CloudOffice Team](https://www.webland.ch/de-ch/CloudOffice)**

Je nach Typ des Kontos steht ein unterschiedlicher Funktionsumfang zur Verfügung.

Mehr Informationen zu den Dienstleistungen der Webland AG erhalten Sie auf unserer [Webseite.](https://www.webland.ch/de-ch/)

# <span id="page-3-1"></span>*CardDAV-Konto*

### <span id="page-3-0"></span>*CardDAV-Konto Daten*

Um ein neues CardDAV Konto in Ihrem Kontakte Programm hinzuzufügen, muss zuvor die Serveradresse eruiert werden:

Loggen Sie sich mit Ihren Kunden- oder Domaindaten auf unserer [Webseite](https://www.webland.ch/de-ch/Logins) in den System Configurator ein:

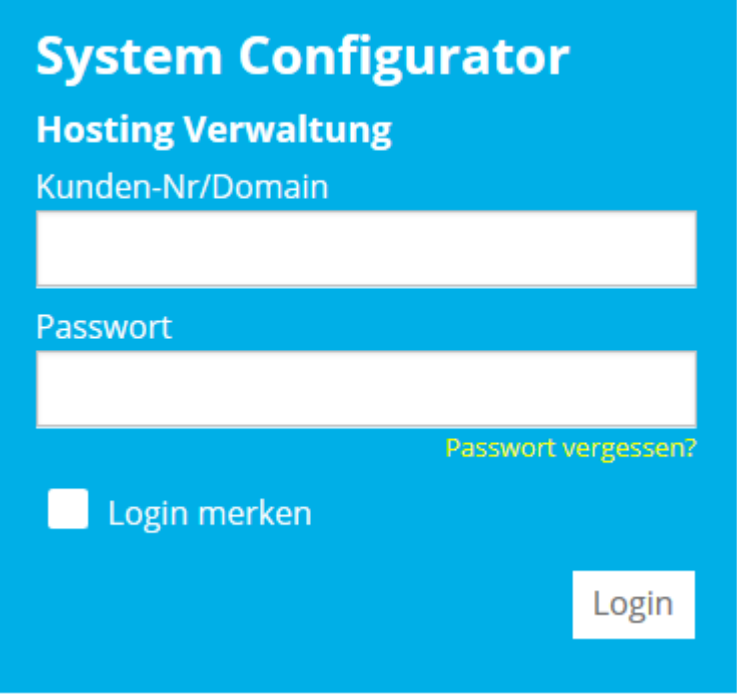

Wählen Sie **Hosting / E-Mail verwalten**.

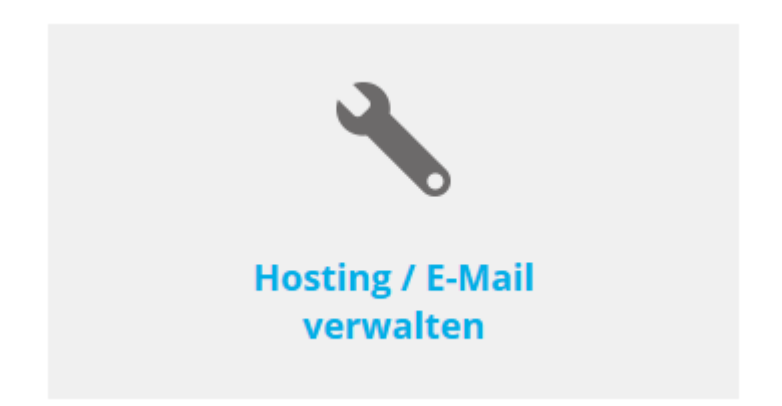

Wählen Sie das Hosting / den Domainnamen aus und wählen Sie **Verwalten**.

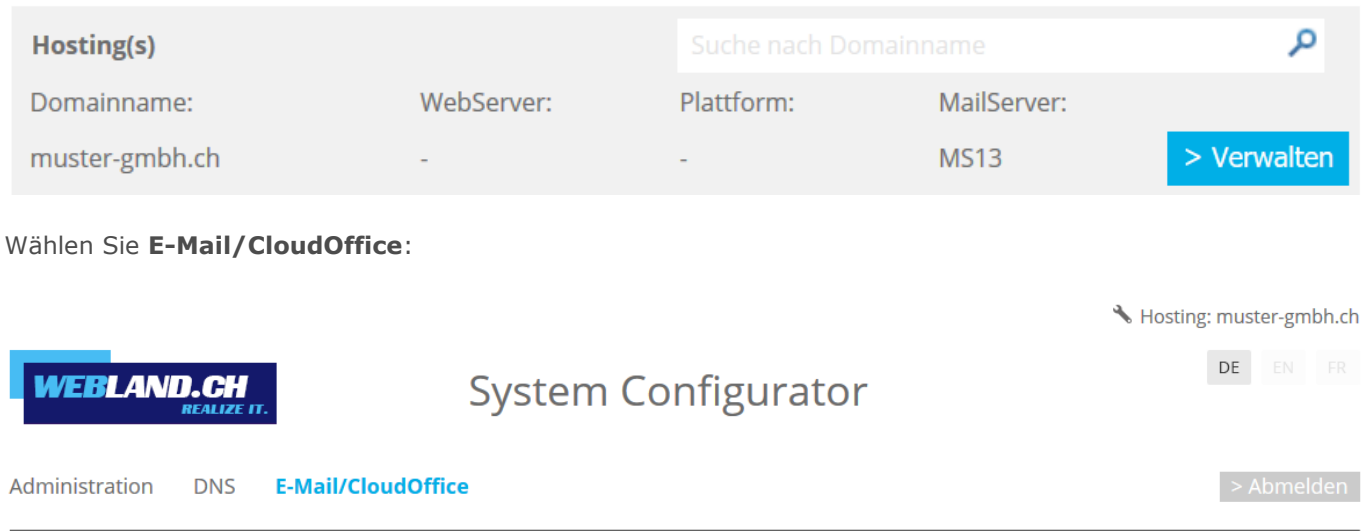

Notieren Sie die URL unter **Serverinformationen SSL** -> **CloudOffice Server (ActiveSync)**.

CloudOffice Server (ActiveSync): ms13xas.webland.ch

#### **Hinweis:**

Hierbei handelt es sich um ein Beispiel. In Ihrem Fall kann die Serveradresse auch ms1xas.webland.ch oder ms2xas.webland.ch lauten. Dies hängt davon ab, auf welchem Mailserver (ms1-ms14) Ihr Mailhosting eingerichtet ist.

## <span id="page-5-0"></span>*CardDAV-Konto einrichten*

Um ein neues CardDAV Konto im Kontakte Programm hinzuzufügen, gehen Sie anschliessend folgt vor:

Öffnen Sie auf Ihrem Mac das Programm **Kontakte**.

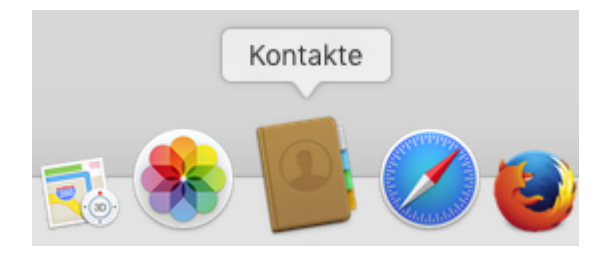

Im Hauptmenü wählen Sie **Account hinzufügen**.

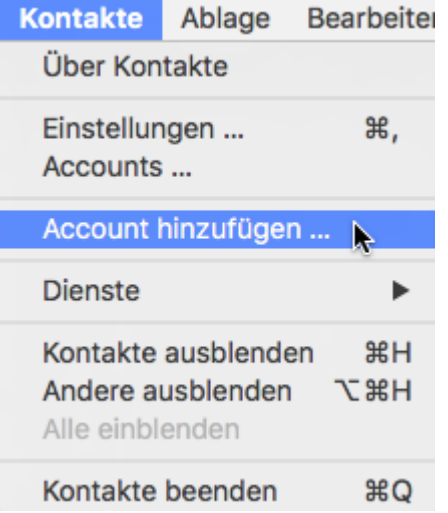

Wählen Sie **Anderer Kontakte-Account** aus und klicken Sie auf **Fortfahren**.

Anbieter für Kontakte-Account auswählen ...

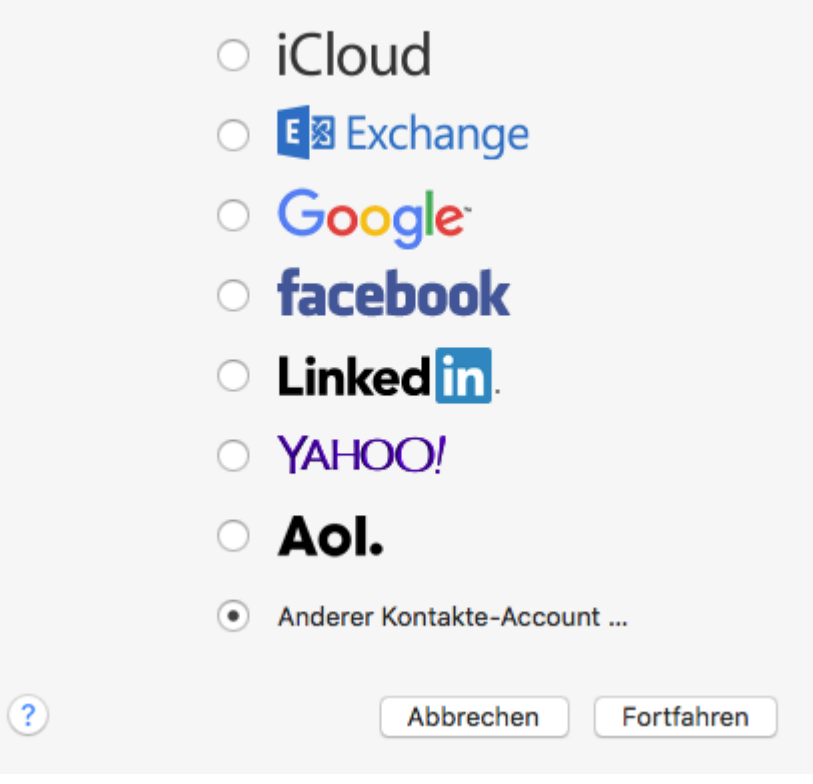

Wählen Sie **CardDAV** und den Accounttyp **Manuell**.

Unter Benutzername geben Sie die einzurichtende E-Mail Adresse in der Form **felix.muster\$ihredomain.ch** ein.

**Achtung**: Geben Sie anstatt des @-Zeichen das \$-Zeichen ein !

Unter Passwort geben Sie dasjenige **Passwort**, welches Sie dem E-Mail Konto zugewiesen haben, ein.

Unter der Serveradresse fügen Sie den Inhalt der Zwischenablage in der Form **ms3xas.webland.ch** (ersetzen Sie ms3 durch Ihren tatsächlichen Mailservernamen) ein und hängen ans Ende die Zeichenfolge **:443** an (SSL Port).

Die Serveradresse sollte nun die Form **ms3xas.webland.ch:443** aufweisen (ersetzen Sie ms3 durch Ihren tatsächlichen Mailservernamen).

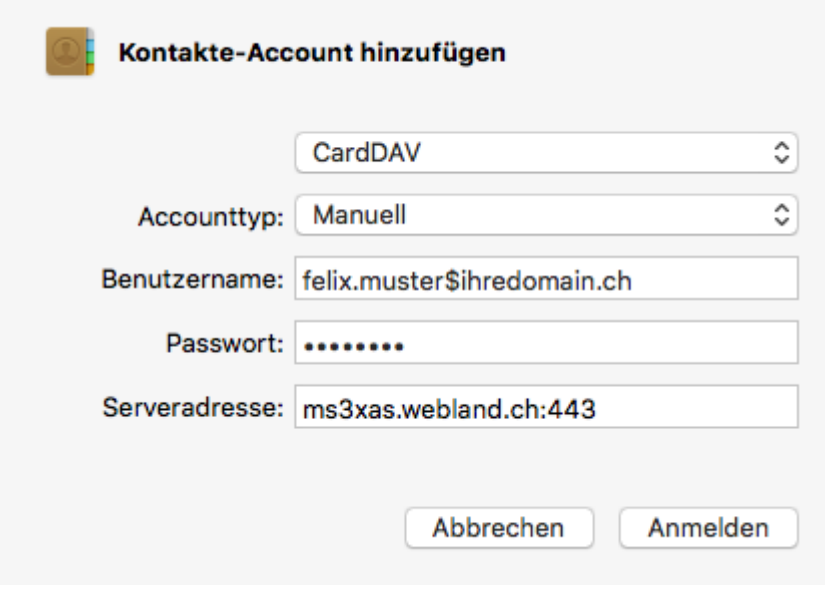

Sie ersehen nun das neue CardDAV Konto in Ihrem Kontakte Programm.

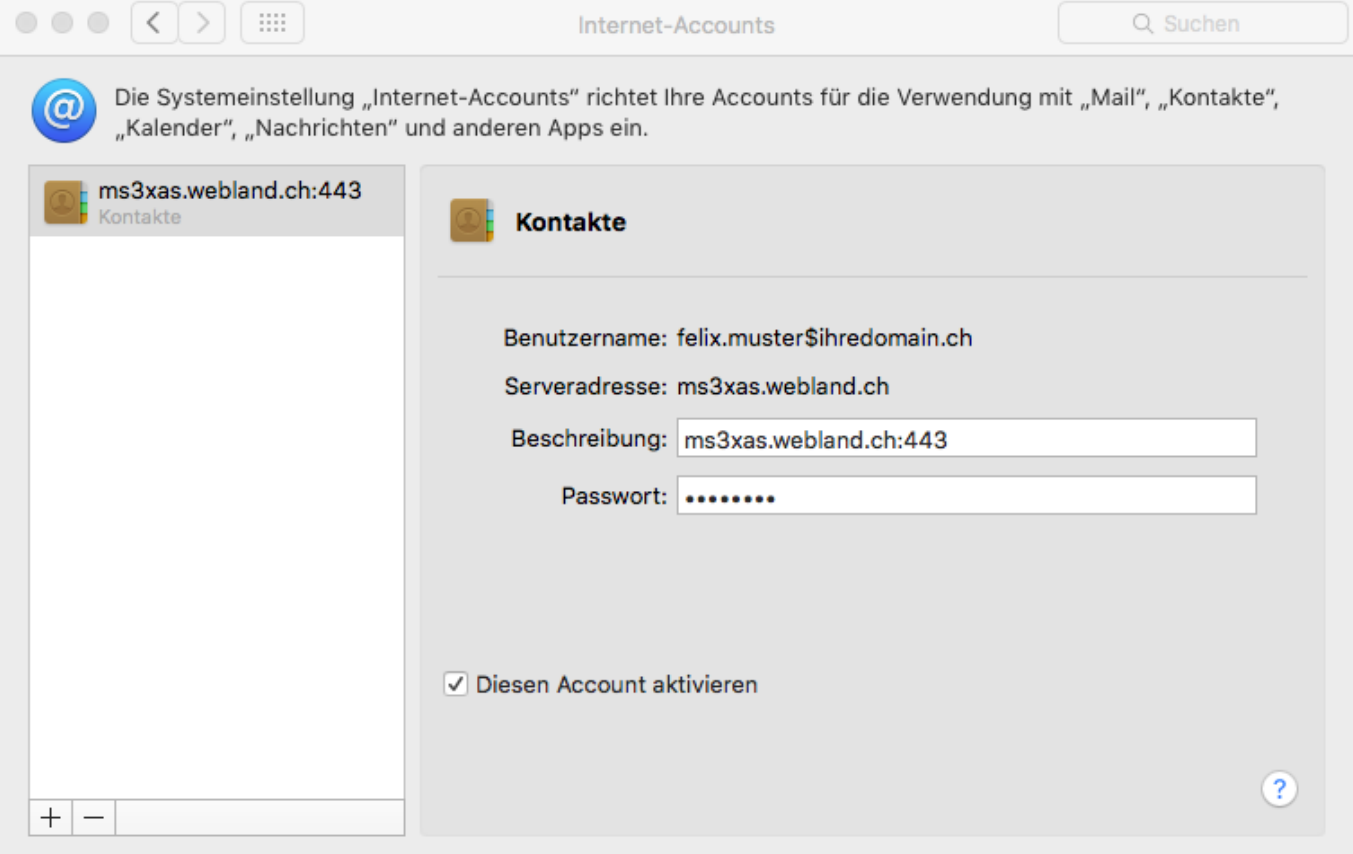

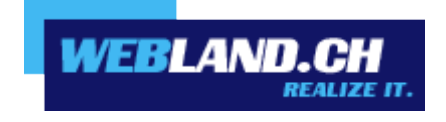

Copyright © Webland AG